# Desktop Notifications

Telmediq offers desktop notifications enabling users to receive immediate notification, via their web browser, when new messages are received. Supported browsers include Chrome, Firefox, Edge, and Safari.

Permission to allow notifications will automatically appear the first time you open and login to the Telmediq web application. Selected preferences are stored in your user's profile, so you will not receive additional prompts at subsequent logins. Instructions to allow notifications are on the following pages.

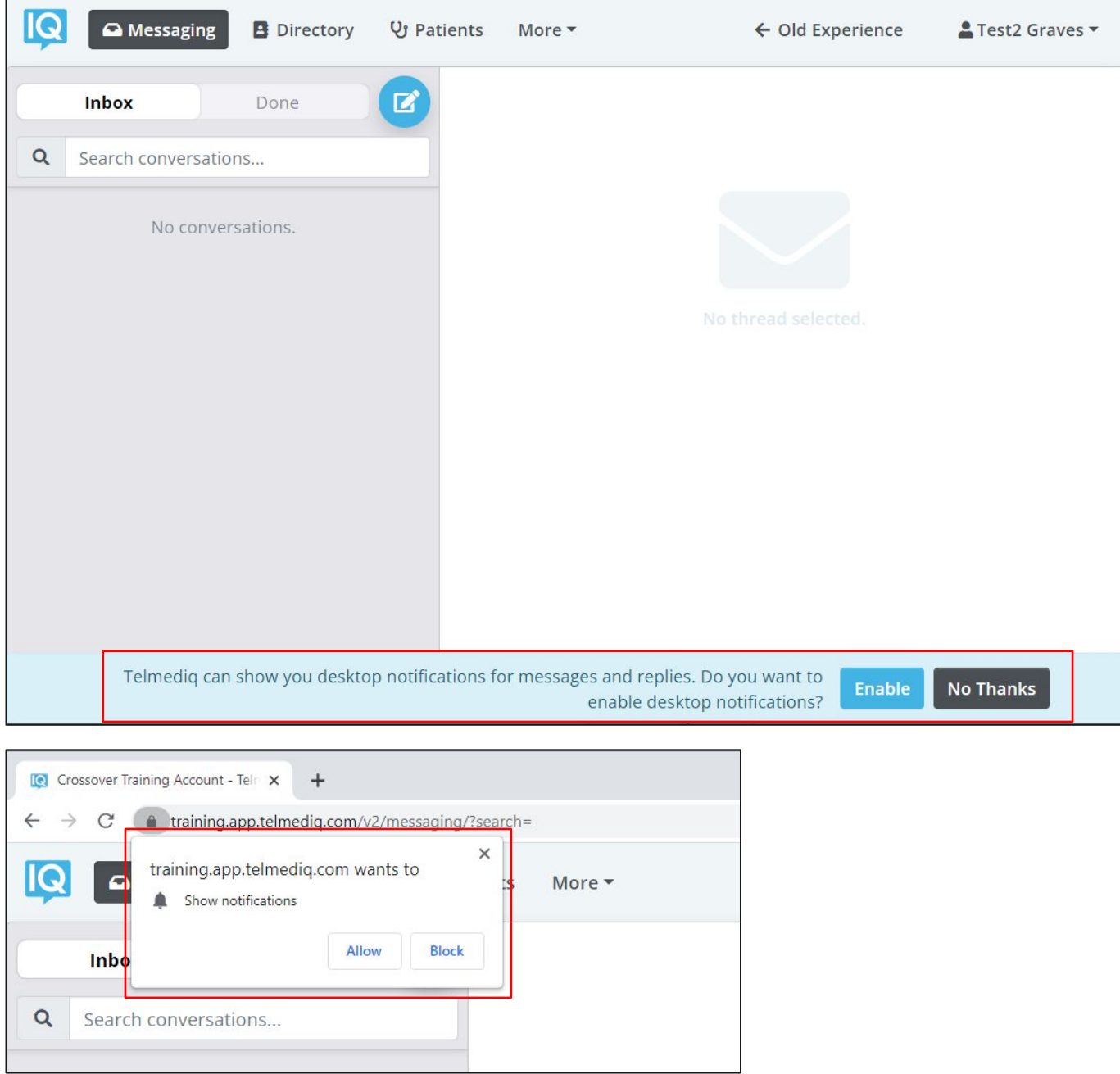

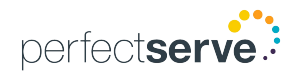

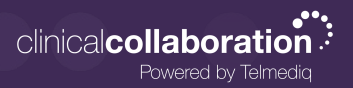

### Instructions To Enable Notifications

If notifications are blocked within your browser's settings, the browser setting will override your selection in Telmediq. To receive desktop notifications within the Telmediq web application, ensure your browser's settings are enabled to receive notifications as well.

#### **USING CHROME**

- 1. On your computer, open **Chrome**
- 2. At the top-right corner, click **More** > **Settings**.
- 3. Under **Security and privacy**, click **Site Settings.**
- 4. Click **Notifications**.
- 5. Next to **Allowed to send notifications**, click **Add**.
	- Enter Telmediq's web address.
	- Click **Add**.

#### **USING FIREFOX**

- 1. On your computer, open **Firefox**
- 2. Go to the browser menu (top-right corner) and select **Settings**.
- 3. On the left, click **Privacy & Security.**
- 4. Scroll to the **Permissions** section.
- 5. Next to **Notifications**, click **Settings**.
- 6. A window will open showing each website that has sent notification requests.
- 7. Select the Telmediq web address and in the dropdown, click **Allow**.

**NOTE:** If you do not see any sites listed and the buttons are grayed out, this means you have not given any websites permission to notify you.

8. Click **Save Changes**.

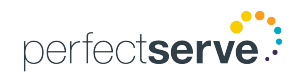

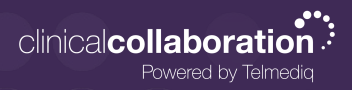

## Instructions To Enable Notifications *continued*

#### **USING EDGE**

- 1. On your computer, open **Edge** .
- 2. Click the **menu icon** (three horizontal dots in the top-right corner).
- 3. Click **Settings**.
- 4. Click **Cookies and site permissions**.
- 5. Scroll to the **All permissions** section and click **Notifications**.
- 6. Under the **Allow** section, click **Add**.
- 7. Type Telmediq's URL address; then, click **Add**.

### **USING SAFARI**

- 1. On your computer, open **Safari** .
- 2. Select **Preferences** in the top menu bar.
	- Older versions = click the **Notifications** button.
	- Newer versions = click the **Websites** button, then click **Notifications** located on the left menu.
- 3. You will see a list of websites that have previously asked for permission to send notifications.
	- Select **Allow** for Telmediq's website.

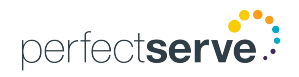